## asTech. User Guide

**Bringing you OEM & OEM Compatible** solutions in one package.

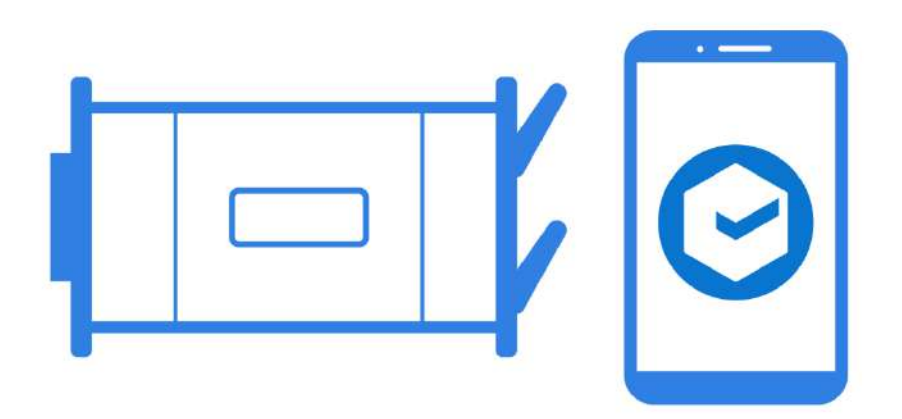

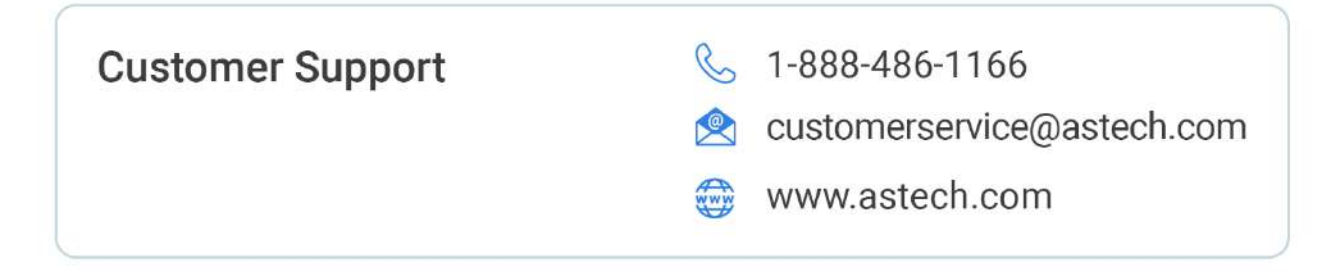

### IMPORTANT – Steps 1 and 2 must be completed prior to logging into the asTech App.

- **1** Plug your asTech device into a vehicle with key on, engine off, check Internet connection, and ensure the firmware is up to date.
	- If necessary, refer to the asTech Device Quick Start Guide (shipped with device) to connect it to the Internet.
	- Refer to Confirm asTech Device Firmware Version on page 16 of this document if needed.
- 2 Ensure that you have created a Username and Password for the asTech App.
	- If you have not received an email invitation (search for an email containing the phrase "asTech mobile" from noreply@astech.com) to do so, or need to have it resent, contact Customer Service at 888-486-1166.
- 3 On your Android or IOS device, in the Settings menu, confirm that the device is connected to the internet. Then go to the appropriate store, and search for "asTech App" to find and install, or update the app.

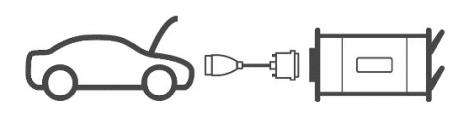

#### Hi michael.willis@repairify.com

You have been invited to join the ast ech Development QA - Michigan account on for astech.

Please click on the link below to accept this request

https://sap.aat.astedo.com?<br>respectiveles.formin-thise.//conventiont.intelsect.com/web/1/neidate/web/alson/722-a/br2-2004<br>4d7d-ziel-bd8foba.jd8fbrad30263f-sau3-bd829bc8-sac27434b838/7bdan=5d6<br>4970driver00248/36fazl

If you feel you have received this in error or have any question please contact our

**4** From the Settings menu, go to Bluetooth and pair your asTech device to Android/IOS device.

 $5<sup>5</sup>$  From the device home screen, tap the asTech App icon to launch the app.

asTech. **6** On the Login screen, type your username and<br>**6** assessed for the as Loch App password created for the asTech App. Login  $_{\rm med}$ Password Can't find your treflation email?

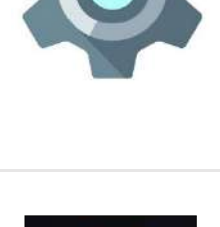

AsTech

ó

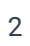

## Scan Tool Screen

After launch, you will see the following screen. Here you will find buttons to launch different asTech App features.

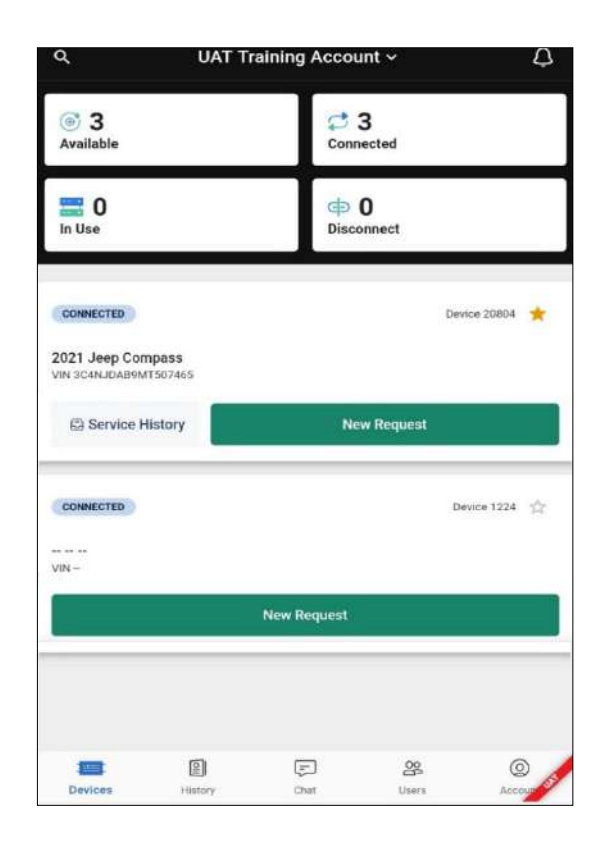

### Available

Devices connected to your account.

### **Disconnect**

Vehicle Scans or calibrations completed and ready to be disconnected.

## Chat

Chat with your asTech technician during an OEM scan.

### **Connected**

**Devices** 

Users

account.

Devices connected to vehicles.

Homepage allowing you to

Use, and Disconnect.

View all users under your

### In Use

Vehicles scans, submitted, or in progress.

### **History**

view Available, Connected, In scans and work orders. View previous

### Account

View account info and settings.

asTech App User Guide

## Performing a Local Scan

1 Connect the asTech device to the vehicle to be scanned.

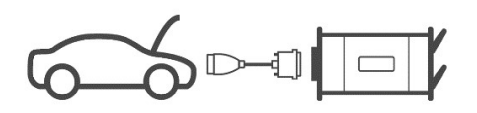

2 Set the vehicle ignition to "on".

For keyed ignition, turn to the on position. For keyless ignition, follow the manufacturer's recommendation; typically press and hold the On button for 5-10 seconds or pressing it twice.

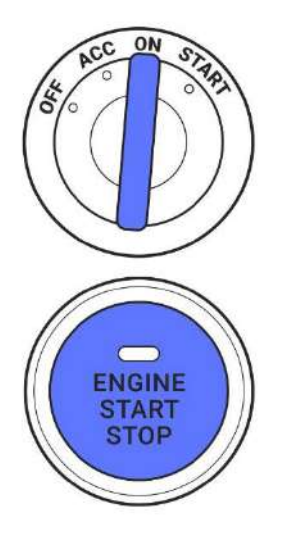

3 In the asTech App, under the Devices tab, select New Request under the desired connected vehicle.

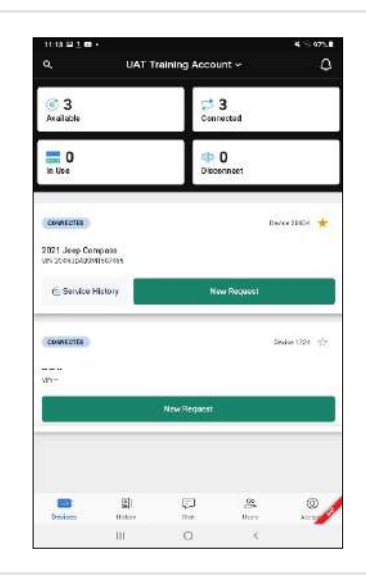

**4** Under **New Request**, choose the Diagnostic Scan option. Once this has been selected, press Next.

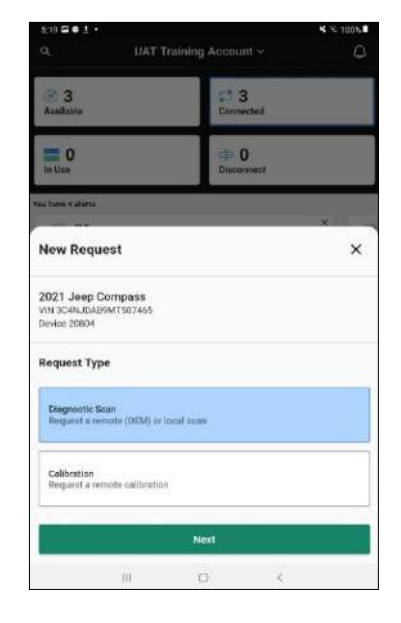

5 Under Scan Type, choose Local to perform a scan on your mobile device. Then click Next.

> Please note if working from desktop: Local scan is only available on the Mobile App.

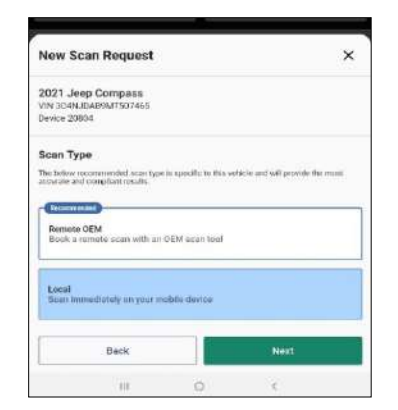

### \*Mobile App

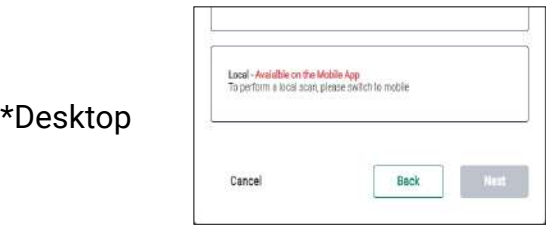

6 For a Local Scan, you will be prompted to select your Service Request and Insurance. Then enter the RO# and Odometer info. Once completed, press Submit.

> \*For some vehicles, the information may pre-populate.

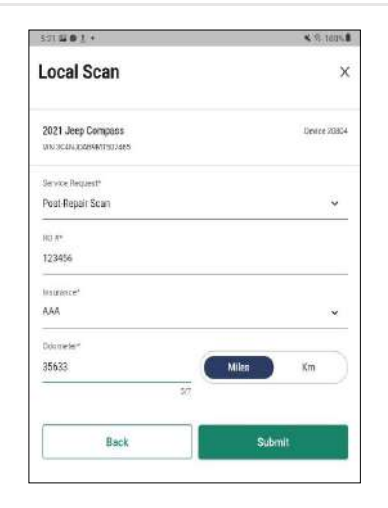

**7** Ensure your mobile device is within Bluetooth range of your asTech device.

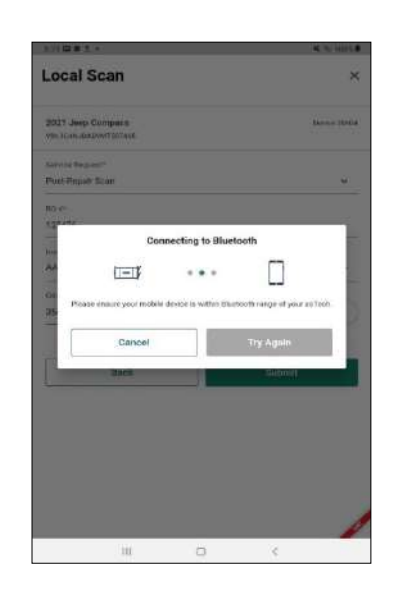

8 Once the Bluetooth has successfully connected, the scan will begin.

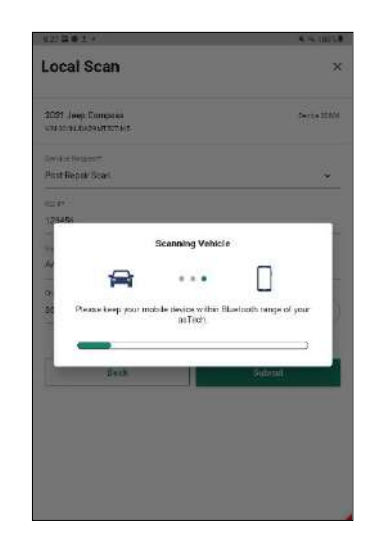

**9** When complete, an alert will display with the number of codes found. Press OK to view your results.

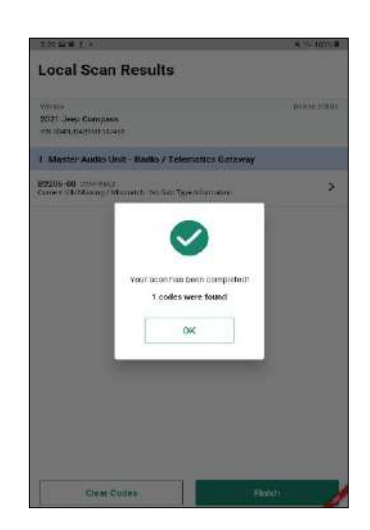

10 Viewing your scan results allows you to clear codes or finish your scan.

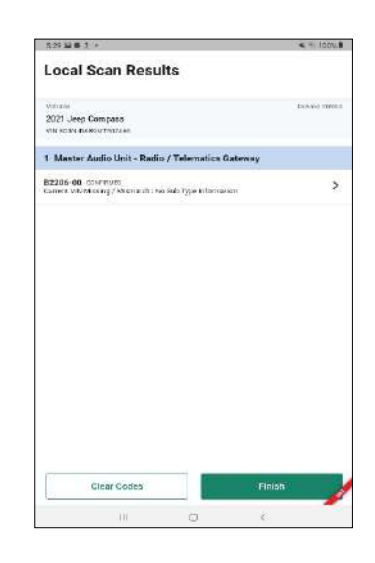

11 Select Clear Codes to select the modules you would like to clear. Then click Clear.

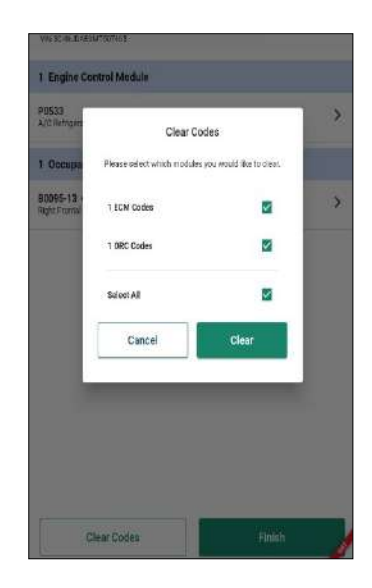

12 The scan results will display with the listing of the trouble codes found for each individual module.

> Your Scan Report-PDF is now in process and on its way via email from asTech. You can tap on any code to see potential repair information related to that code. Ì

Once codes have been successfully cleared, select Finish to finalize your scan.

13 Codes that have been successfully cleared will be indicated. You will be taken back to the homepage once the scan has been finalized. İ

Press Finish under Finalize Local Scan

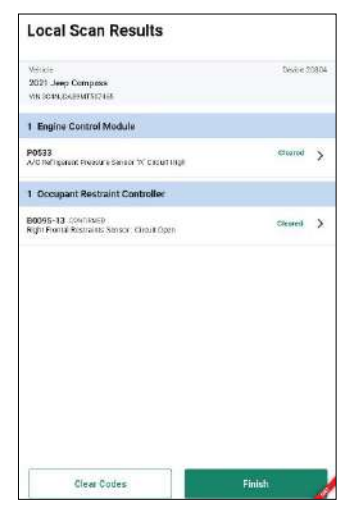

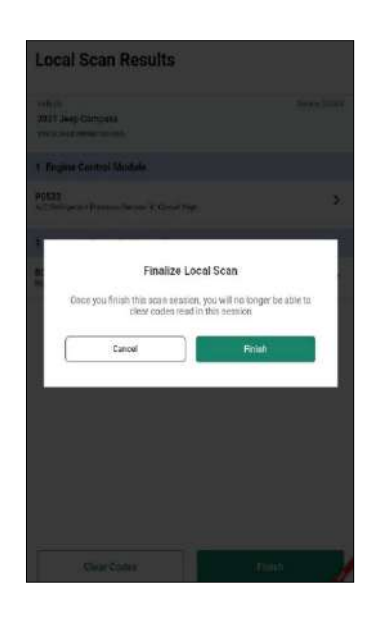

asTech App User Guide

## Requesting an OEM Scan

1 Connect the asTech device to the vehicle to be scanned.

2 Set the vehicle ignition to "on".

For keyed ignition, turn to the on position. For keyless ignition, follow the manufacturer's recommendation; typically press and hold the On button for 5-10 seconds or pressing it twice.

**3** In the asTech app, under the Devices tab, select New Request under the desired connected vehicle.

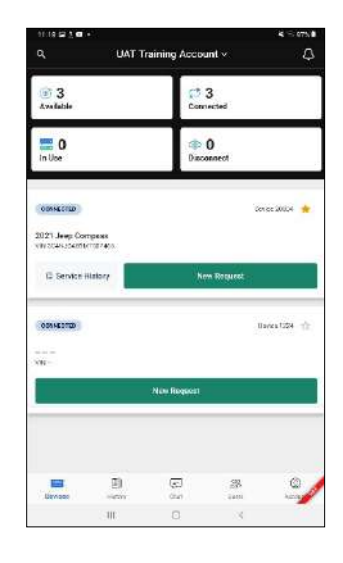

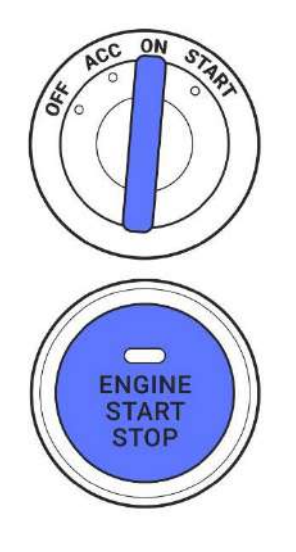

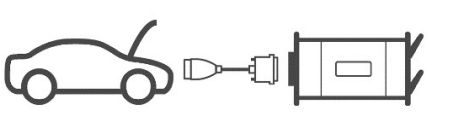

4 Under New Request, choose the Diagnostic Scan option. Once this has been selected, press Next.

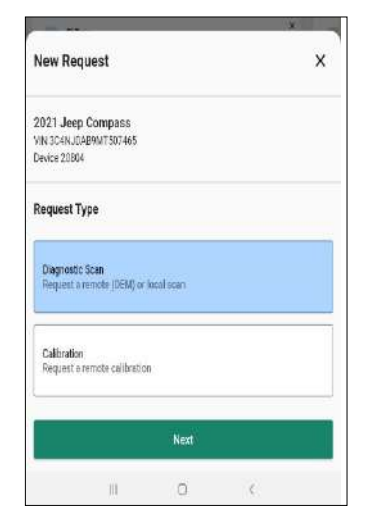

5 Under Scan Type, choose Remote OEM to book a remote scan with an OEM scan tool. Then click Next.

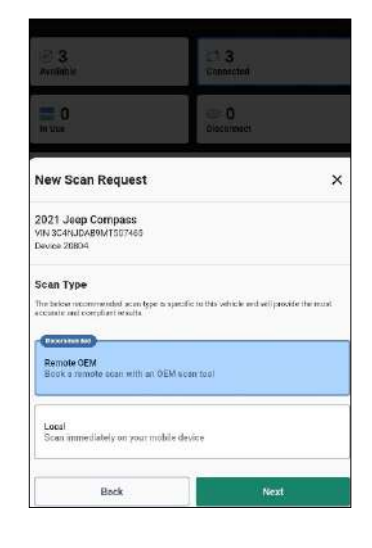

6 For an OEM Scan, you will be prompted to enter information about the vehicle. Once the form has been completed, select Next.

\* Make sure to leave detailed notes by pressing + Add Notes.

\* For some vehicles, the information may prepopulate.

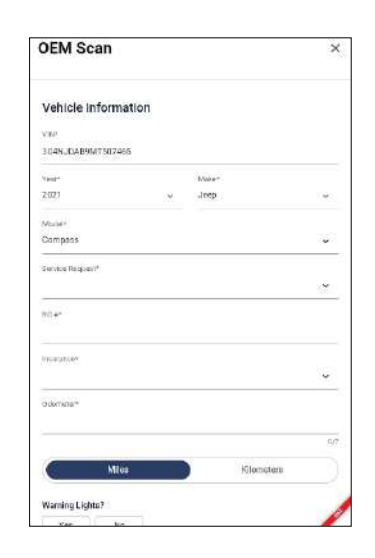

**7** Enter the vehicles type of loss, point of impact and level of damage. Then click Submit.

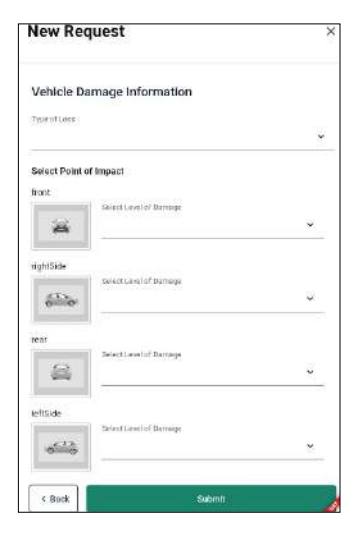

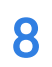

8 Your scan request has been created.

Please note: the New Request window may pop up once again after the request has been created. Exit out of this to avoid re-submitting the same request.

9 To view your submitted request. Click In Use on your homepage to view the scan request.

> An asTech Technician will be in contact with you to review your scan request.

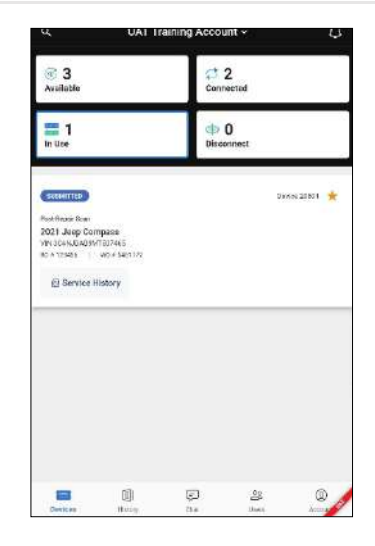

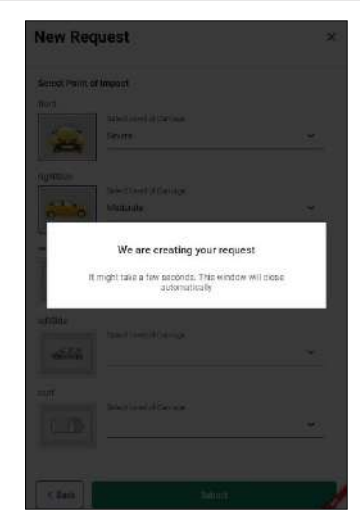

## Requesting a Calibration

1 Under New Request, choose the Calibration option. Once this has been selected, press Next.

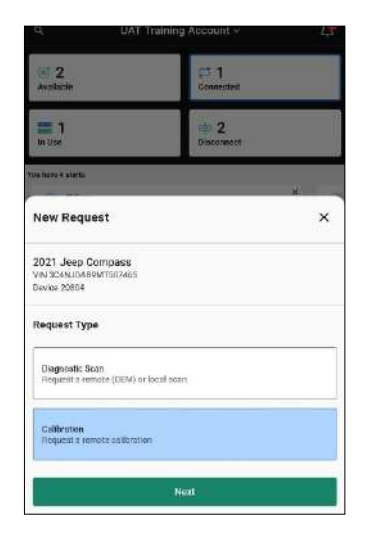

2 For a Calibration, you will be prompted to select your Service request type and enter in some specific information regarding the vehicle. Once this is done, press Submit.

> \*For some vehicles, the information may pre-populate.

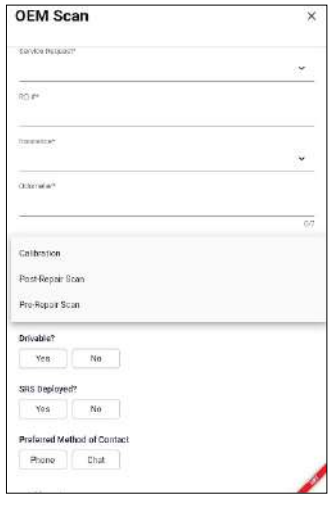

3 Your Calibration request has been submitted. To view your submitted request, click In Use on your homepage to view the submission.

> An asTech Technician will be in contact with you to review your scan request.

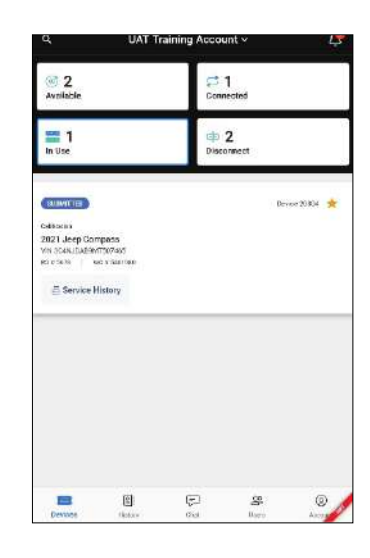

4 An asTech Technician will communicate with you via chat to assist you with Calibration.

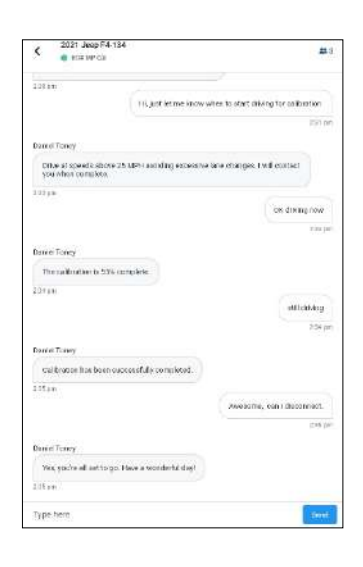

## Reports & Invoice

Once you have completed a scan, you will receive the report and retail invoice packaged into one email.

### Scan report

 $\overline{r}$ 

report, and recommendations from codes identified in the scan will be our technicians will be sent to you. sent to you.

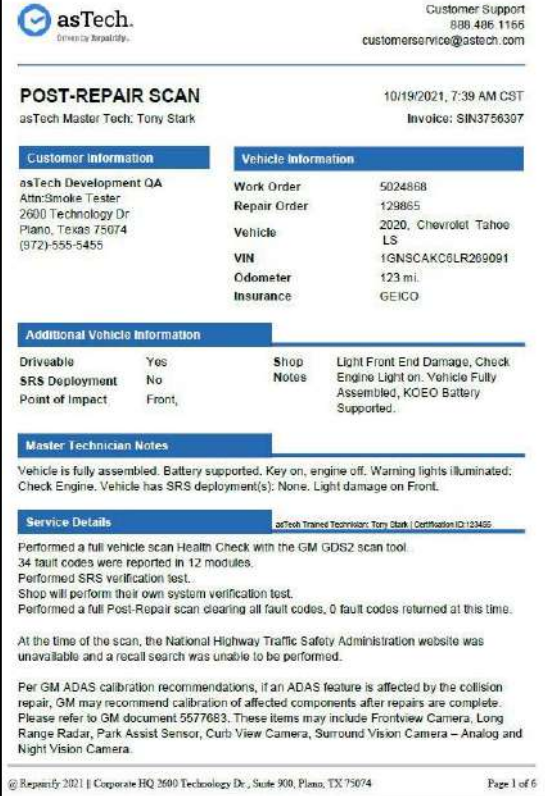

# For Remote OEM scans, the detailed For Local scans, a report of all trouble

asTech. Customer support 1-888-486-1166 customerservice@astech.com asTech Express Oct 26, 2021 11:43 AM Pre-Scan **Customer Information** Vehicle Information Root Four Imagination Serial Number 1938419 Root Four Imagination **Repair Order** text125 1027 Topsail Road<br>Mount Pearl, Newfoundland and Labrador<br>AIN 3J6 Vehicle 2014 Lincoln MKZ VIN 3LN6L2LU0ER803454 Canada Odometer 12,345 mi **Scan Overview** 3 Emissions 1 Heating Ventilation Air Conditioning 1 Restraint Control Module (Airbag) 1 Battery Control Module 1 Tire Pressure Monitor 1 Anti-Lock Brake Module 1 Transfer Case / 4X4 Control Module 1 Occupant Classification System Module 1 Powertrain Control Module 1 Transmission Control Module 1 Secondary Control Module (OBD / Battery / 1 Fuel Operated Heater Module (gnition) All Wheel Drive Module Bastery Charger Control Module 3 Emissions Codes CODE STATUS DESCRIPTION P0100 Confirmed Mass or Volume Air Flow Sensor "A" Circuit P0200 Pending Injector Circuit/Open P0300 Permanent Random/Multiple Cylinder Misfire Detected 1 Heating Ventilation Air Conditioning Code **DESCRIPTION** CODE **STATUS** Page 1 of 3 C Repairify 2021 | | 2600 Technology Dr, Suite 900, Plano, Tx 75074

### Clear Codes Report

When clearing codes, a Clear Report will be emailed to you showing details of the codes cleared.

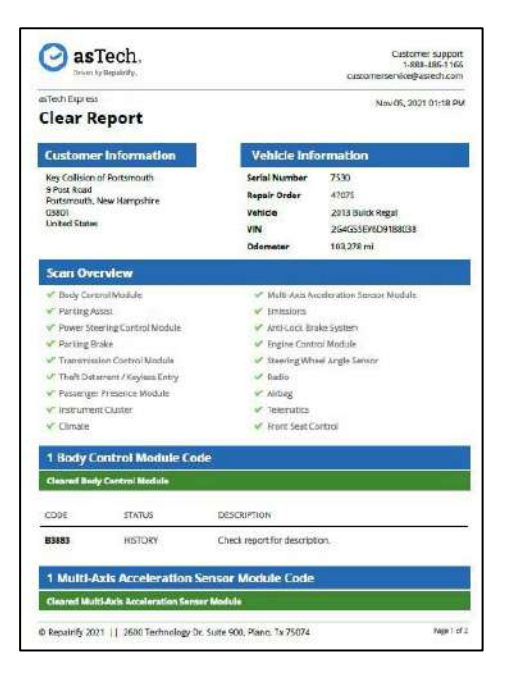

### Retail Invoice

Your invoice will provide the year, make, model, and VIN of vehicle scanned, type of scan performed, and retail price.

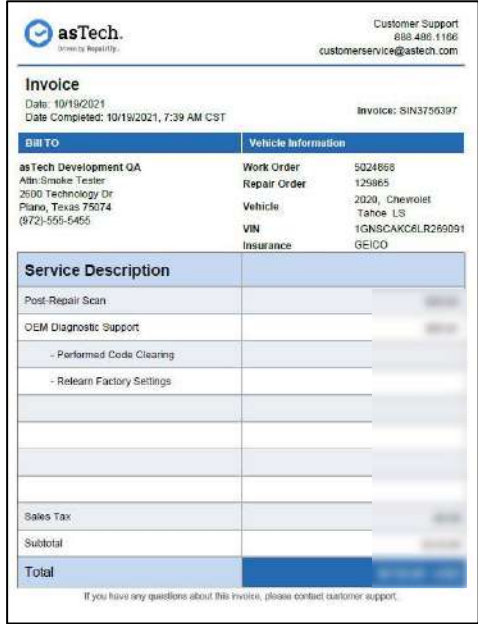

## Clearing Codes

1 Viewing your Local scan results allows you to clear codes found.

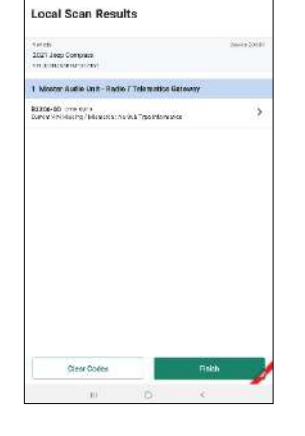

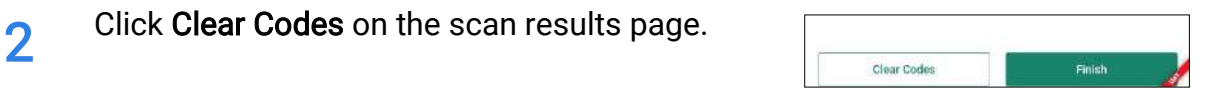

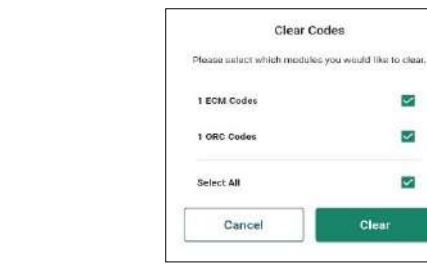

A Codes that have successfully been cleared will be indicated "cleared". Select Finish to finalize your scan.

3 Under the Clear Codes window, select the

individual modules you would like cleared,

You will return to the Local Scan results page.

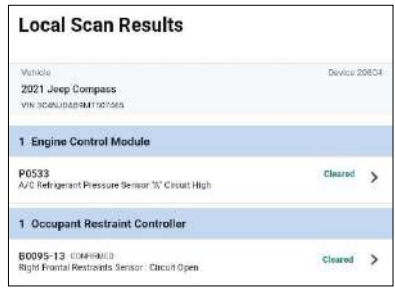

## Confirm asTech Device Firmware Version

1 Your asTech device must have the latest firmware to pair with your asTech device. To determine current firmware version, press and release the red NO button 3 times in rapid succession while the device is attached to a vehicle.

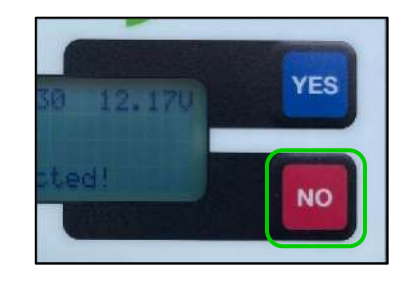

2 The asTech device screen will display<br>configuration information. The firmula configuration information. The firmware version number is shown in the upper righthand corner of the screen.

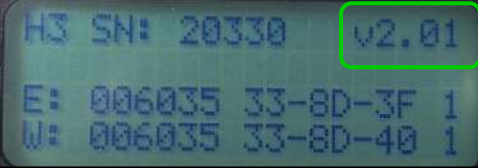

3 If your device does not have the latest version, please contact Customer Service at 888-486-1166 so an update may be pushed through.

> Once the update is pushed to your device, it will automatically update when next plugged into a vehicle and powered on.

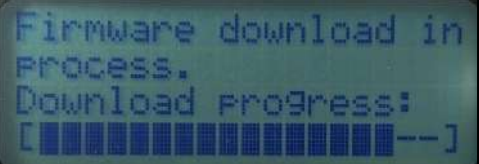

## Activating Bluetooth on the asTech Device

This only needs to be performed once as you will be using the asTech app for performing Local and submitting Remote OEM scans.

1 Your asTech device can switch between with firmware version communicating with the asTech app or being used in the standard mode to submit Remote OEM scans via asTech App.

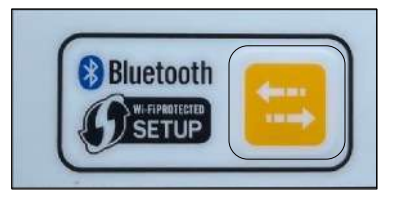

Pressing the yellow WPS button 8 times in rapid succession will switch the device between modes.

- $2$  If you are activating, the screen will display asTech App Enabled future use momentarily and then will display Waiting for App…. Once connected, the screen will display Connected!
- Connected

**3** If the screen displays "activating the standard mode", the asTech App Disabled future use will display momentarily. Then will show Connected & Waiting once logged in.

## Frequently Asked Questions

### I can't log into the asTech app on my device.

You must create an asTech Connect login to log into the asTech App. If you have not received an email invitation from asTech to do so, or if your invitation has expired, contact our Customer Service team at 888-486-1166 to have one sent.

### I am locked out of my asTech account.

### Go to [https://app.astech.com](https://app.astech.com/)

and click the Forgot Password link. This will reset your password. Once your password is reset you will be able to log in

### My asTech device is not "seeing" my asTech device via Bluetooth.

After ensuring your asTech device is plugged into a vehicle with Key On, Engine Off, confirm the display shows "Waiting on App...." If it does not refer to Switching Modes of the asTech Device on page 19. Otherwise, refer to Confirm asTech Device Firmware Version on page 18 to confirm your asTech device has the correct firmware version installed.

### My asTech Device say "connected and waiting" instead of "waiting on app"

Refer to Activating the BlueTooth on the asTech Device on page 19.

### How do I update my asTech App?

Visit the Google Play Store on your mobile device and search for "asTech App". The store will show if you have the latest version and allow you to update if a newer version is available.

### How do I access the Google Play store?

Tap the Play Store icon on your mobile device. You may need to create a Google account in order to download and install apps and updates. Otherwise, login using your Google account (not asTech App) username and password.

## Appendix

### Bluetooth Pairing Procedure

1 Find the Settings app on your Android/IOS device and open it. Android device screen shots are shown here, yours may vary slightly.

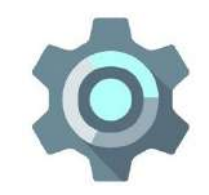

**2** Find the Bluetooth option from within the<br>Settings means Settings menu.

> Bluetooth options are usually found under "Connections", "Connected Devices" or something similar.

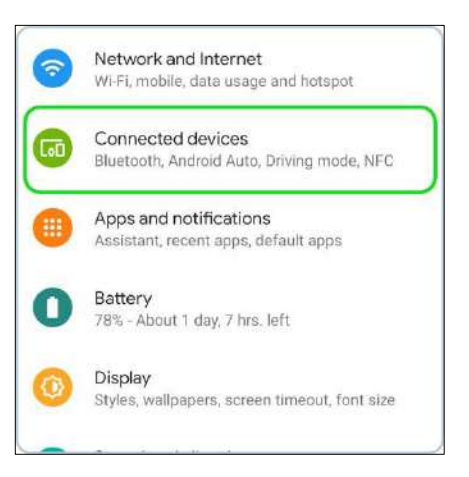

**3** Once on the Bluetooth screen, tap your asTech device to pair to the device.

> If you do not see your asTech device listed, you can search for it by tapping "find device", "pair new device", or something similar.

Once the device appears in the list, tap it to pair.

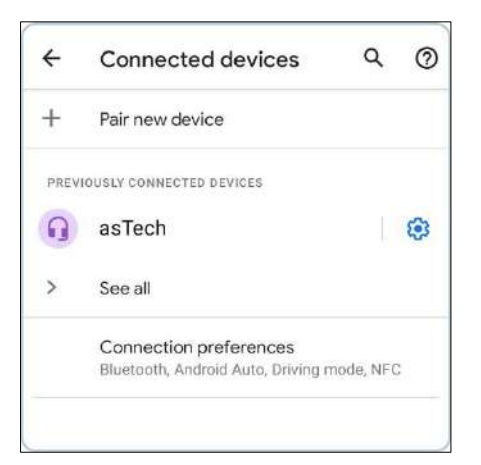

4 When prompted, tap "OK" or "pair" to confirm the pairing.

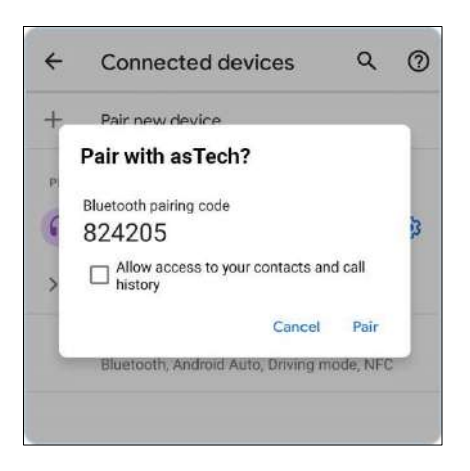

5 After successfully pairing to Bluetooth, the asTech screen will show "Connected", and the Connected Light will be illuminated green.

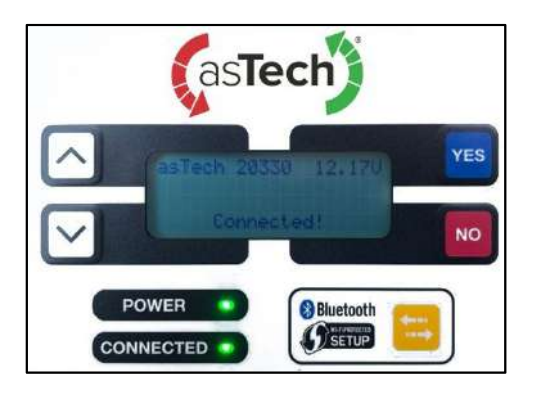